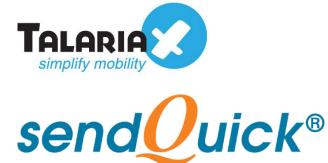

# Azure Monitor – sendQuick Cloud Integration Guide Version 1.0

#### **TalariaX** Pte Ltd

76 Playfair Road #08-01 LHK2 Building Singapore 367996 Tel : +65 6280 2881 Fax : +65 6280 6882 Email : info@talariax.com www.TalariaX.com

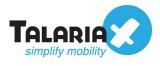

# **REVISION SHEET**

| Release<br>No. | Date       | Description             |
|----------------|------------|-------------------------|
| 1.0            | 20/10/2020 | First published version |
|                |            |                         |
|                |            |                         |
|                |            |                         |
|                |            |                         |

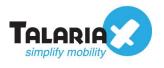

## **Table of Contents**

| 1.0 Introduction                                                      | 4  |
|-----------------------------------------------------------------------|----|
| 1.1 About TalariaX Pte Ltd                                            | 4  |
| 1.2 About sendQuick Cloud                                             | 4  |
| 1.3 Purpose of Document                                               | 4  |
| 2.0 Configure in sendQuick Cloud                                      | 5  |
| 2.1 Email Filters in sendQuick Cloud                                  | 5  |
| 2.2 Cloud Provider in sendQuick Cloud using Webhook                   | 6  |
| 3.0 Configure Azure Monitor Manage (Alert) Actions                    | 8  |
| 3.1 Configure Email and Webhook for sendQuick in Azure Manage Actions | 8  |
| 4.0 Configure Alert Rules with SMTP and Webhook                       | 11 |

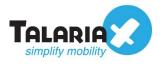

# Azure Monitor – sendQuick Cloud Integration Guide

## **1.0 Introduction**

#### 1.1 About TalariaX Pte Ltd

TalariaX<sup>™</sup> develops and offers **enterprise mobile messaging solutions** to facilitate and improve business workflow and communication, and is widely used in areas such as IT alerts & notifications, secure remote access via 2-Factor Authentication, emergency & broadcast messaging, business process automation and system availability monitoring.

In addition to functionality, TalariaX's messaging solutions have also been developed with other key features in mind. These include **security** and **confidentiality** of company information, and **ease in mitigating disruption** during unplanned system downtime such as that arising from cyberattacks.

#### **1.2 About sendQuick Cloud**

*sendQuick Cloud* is a cloud based Software-as-a-Service (Saas) application to monitor and notify for cloud based incidents with omni-channel messaging capability. It has ability to monitor using ICMP Ping, Port check and URL check. It has policy based notifications using Email and Webhook, supporting any applications as well as Cloud Providers like AWS, Azure, Alibaba Cloud, Google Cloud and Oracle. Given the above integration methods, sendQuick Cloud is able to work with any applications to send notifications. Supporting notification channels include SMS, Telegram, Slack, Facebook Messenger and others. Lastly, there is Roster for messaging based on duties and time frame for each recipients, reducing alert fatigue.

#### **1.3 Purpose of Document**

This document is a guide on how to integrate sendQuick Cloud with Azure Monitor to send message notifications and alerts. In this guide, we will be using sendQuick Cloud for the integration.

Azure Monitor is accessible from the Azure Portal. You will need to login to **Azure Portal** and select **Azure Services** and is presented with all the Azure Services options. Select **Monitor**. You will need to configure the **Alert** function as found in the Left Menu and shown in the diagram below.

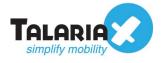

| Microsoft Azure                                                      | <ol> <li>Upgrade</li> </ol> | ♀ Search resource          | es, services, and docs  | ; (G+/)       |                     |                |
|----------------------------------------------------------------------|-----------------------------|----------------------------|-------------------------|---------------|---------------------|----------------|
| Azure service                                                        | es                          |                            |                         |               |                     |                |
| +                                                                    |                             | +                          | <b>1</b>                | <b>P</b>      |                     |                |
| Create a resource                                                    | Storage<br>accounts         | Subscriptions              | Resource<br>Explorer    | Monitor       | All resource        | ces            |
|                                                                      |                             |                            |                         |               |                     |                |
| Home > Monitor<br>Monitor   Alerts<br>Microsoft<br>P Search (Ctrl+/) |                             | New alert rule 🛯 🔯 Ma      | nago alert suler - 80 M | apage actions | View classic alarts | () Refresh     |
| <ul> <li>Search (curry)</li> <li>Overview</li> </ul>                 |                             | n't see a subscription? Op |                         | -             |                     | U Refresh      |
| E Activity log                                                       |                             | scription * (i)            |                         | ce group 🛈    |                     | Resource 🛈     |
| 4 Alerts                                                             |                             | cure subscription 1        |                         | urceGroup1    | ~                   |                |
| Metrics                                                              |                             |                            |                         |               |                     |                |
| P Logs                                                               | Tota                        | l alerts                   | Smart groups (pre       | view) 🕕       | Total alert rules   | Action ru      |
| <ul><li>Service Health</li><li>Workbooks</li></ul>                   | Since                       | e 10/15/2020, 2:16:33 PM   | 0.00% Reduction         |               | Enabled 1           | U<br>Enabled 0 |
| Insights                                                             | Se                          | everity T                  | īotal alerts            |               |                     |                |
| Applications                                                         | 2                           | Sev 0                      | 0                       |               |                     |                |

In Azure Monitor, you can send Alert via Email (SMTP) and Webhook (HTTP) method. This document will explain both methods in details in the following sections.

# 2.0 Configure in sendQuick Cloud

sendQuick Cloud (sendQuick) is designed to complement the systems, virtual instances, devOps and other applications on the cloud for sending message notifications when an event happen. This will your services uptime for your cloud services.

#### 2.1 Email Filters in sendQuick Cloud

sendQuick can receive any emails (SMTP) from any applications, apply the configured filters (policies) and if the condition matches, messages will be sent to the recipients. When starting to configure, create an account in sendQuick and go to **Email Filter** (left Menu) and **Create New Mail Filter Rule**. You will be presented with the interface as shown below.

You will notice the Email Address **TO** as the first Policy item. The email address is preassigned by sendQuick and will follow the name of your account name. This email

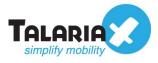

address cannot be changed and will be used to configure in Cloud Monitor as explained in section 3.1.

| democompany                 | send <mark>@</mark> uick® on <mark>C</mark> lou | d 🔯 English 🗸                        | Alerts •      |
|-----------------------------|-------------------------------------------------|--------------------------------------|---------------|
| 8                           | Email Filter / New Filter Rule                  | Create New Mail Filter               | Rule          |
| democompany ( Super Admin ) |                                                 | orcate new man r ner                 |               |
| Lul Analytics >             | То :                                            | democompany@staging.sendquickoncloud | Trigger alert |
| Here >                      | From :                                          |                                      | Trigger alert |
| Device >                    |                                                 |                                      | Tringer clort |
| Cloud Providers             | ☐ Subject :                                     |                                      | Trigger alert |
|                             | ☐ Message :                                     |                                      | Trigger alert |
| T Email Filter              |                                                 |                                      |               |
| Message Broadcast           |                                                 | li                                   |               |
| Configuration Template      | Match Mode :                                    | Allo Any                             | • All - the s |
|                             |                                                 | -                                    | rules matche  |
|                             |                                                 |                                      | Any - the     |

Email Address TO, sending to sendQuick Cloud

#### 2.2 Cloud Provider in sendQuick Cloud using Webhook

The second method to integrate between Cloud Monitor and sendQuick is using Webhook method. This is via an Application Programming Interface (API) where the event information is sent to sendQuick and sendQuick will process and check against the preconfigured policies (conditions). If the conditions are met, it will trigger an alert to the assigned users.

In summary, the flow is as below:

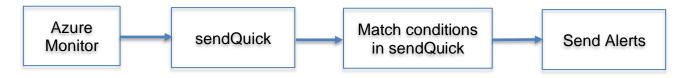

The webhook to send to sendQuick is found on the Service Configuration for Cloud Provider in sendQuick. This is depicted in interface below.

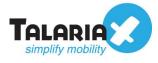

| democompan             |           |
|------------------------|-----------|
| democompany ( Super Ad | min)<br>〉 |
| Lul Analytics          |           |
| Muser 1                | >         |
| □ Device               | >         |
| Cloud Providers        | ~         |
| C-J Alibaba Cloud      |           |
| aws                    |           |
| Microsoft Azure        | >         |
| ORACLE                 |           |
| 🛆 Google Cloud         |           |
| -≣Network Monitor      |           |
| ▼ Email Filter         |           |

Chose the Cloud Provider as shown on the left Menu in the diagram above.

Copy the Integration URL as shown on the top of the Integration page. This is the URL to be configured in Azure Action as shown in section 4.0.

| send <mark>@</mark> uick <sup>®</sup> on <mark>C</mark> loud | 🔯 English 🗸 🛛 🛛 Alerts 🗸                                            | ₩.   | ୟ Chang |
|--------------------------------------------------------------|---------------------------------------------------------------------|------|---------|
| Cloud Providers / Azure                                      |                                                                     |      |         |
| Integration Key :<br>Integration URL :                       | e42a79c7546b33fa00a52bcec59ae<br>https://sg.sendquickoncloud.com/a; | Сору |         |
| Create Azure Rule                                            |                                                                     |      |         |

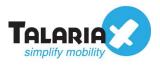

## 3.0 Configure Azure Monitor Manage (Alert) Actions

When any event happens or there is a need to send a notification alert, Azure Monitor (Azure) can trigger an email to sendQuick Cloud (sendQuick). sendQuick will then convert the email message to alerts and send to mobile phone based on the policy (filter) rules assigned. The email messages are sent from Azure to sendQuick for processing.

In Azure, the first configuration is to configure the Manage Actions, creating the recipient list to receive the notifications. Since sendQuick is used to manage the recipients on the different channels, you just need to configure one (1) email in Manage Actions for Azure. This is explained below.

# **3.1 Configure Email and Webhook for sendQuick in Azure Manage Actions**

On the main page of Azure, select **Alerts** and **Manage Actions**. These are shown in the Figures below.

| Home > Monitor >                          |              |                         |                |                         |         |  |  |
|-------------------------------------------|--------------|-------------------------|----------------|-------------------------|---------|--|--|
| Manage actions 🖈<br>Rules management      |              |                         |                |                         |         |  |  |
| Column     Add action group               | )            |                         |                |                         |         |  |  |
| Action groups Action rules (preview)      |              |                         |                |                         |         |  |  |
| Subscription * ①                          |              |                         |                | Resource group *        | Ū       |  |  |
| Azure subscription 1                      |              |                         | $\checkmark$   |                         |         |  |  |
|                                           |              |                         |                |                         |         |  |  |
| $\mathcal P$ Search action groups         |              |                         |                |                         |         |  |  |
| Action group name $\uparrow_{\downarrow}$ | Short name   | $\uparrow_{\downarrow}$ | Resource group | $\uparrow_{\downarrow}$ | Status  |  |  |
| actiongroup1                              | actiongroup1 |                         | resourcegroup1 |                         | Enabled |  |  |
|                                           |              |                         |                |                         |         |  |  |
|                                           |              |                         |                |                         |         |  |  |

Manage Actions in Azure

Select Add Action Group and you will see the interface as below.

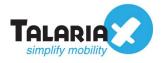

| Home > Monitor > Rules > Manage actions >                  |                                                                                 |  |  |  |
|------------------------------------------------------------|---------------------------------------------------------------------------------|--|--|--|
| Create action group                                        |                                                                                 |  |  |  |
|                                                            |                                                                                 |  |  |  |
| An action group invokes a defined set o                    | f notifications and actions when an alert is triggered. Learn more              |  |  |  |
| Project details                                            |                                                                                 |  |  |  |
| Select a subscription to manage deploy all your resources. | ed resources and costs. Use resource groups like folders to organize and manage |  |  |  |
| Subscription * ①                                           | Azure subscription 1                                                            |  |  |  |
| Resource group * 🛈                                         | ResourceGroup1 V                                                                |  |  |  |
|                                                            | Create new                                                                      |  |  |  |
| Instance details                                           |                                                                                 |  |  |  |
| Action group name * ①                                      | AzureMon 🗸                                                                      |  |  |  |
| Display name * 🛈                                           | AzureMon 🗸                                                                      |  |  |  |
|                                                            | This display name is limited to 12 characters                                   |  |  |  |
|                                                            |                                                                                 |  |  |  |
| Review + create Previous                                   | Next: Notifications >                                                           |  |  |  |

Complete the required information in **Project Details** and give the action a name. Then select **Next Notification** to configure notifications as shown below.

| Create action group                                                                                                    |                      |                                             |
|----------------------------------------------------------------------------------------------------|----------------------|---------------------------------------------|
| Basics <b>Notifications</b> Actions                                                                                                    | Tags Review + create |                                             |
| Notifications                                                                                                    |                      |                                             |
| Configure the method in which users will the reciever details and add a unique description of the second statement of the second statement of the seco | 5 1                  | riggers. Select notification types, provide |
| Notification type 🛈                                                                                                    | Name 🛈               | Selected ①                                  |
| Email/SMS message/Push/Voice                                                                                                    |                      | 0 🗊                                         |
|                                                                                                    |                      |                                             |
|                                                                                                    |                      |                                             |
|                                                                                                    |                      |                                             |
|                                                                                                    |                      |                                             |

Select **Email/SMS/Push/Voice** and insert the email from sendQuick into the **Email** text box as below. Select the Email check list as shown. The select **OK**.

In the **Actions** section, select **Webhook** and then enter the URL (from sendQuick) in Section 2.2 above into the **URI text box** and select **OK**. These are shown in the three images below.

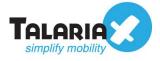

|   | Email/SMS message/Push/Voice<br>Add or edit an Email/SMS/Push/Voice action | ×      |
|---|----------------------------------------------------------------------------|--------|
| < | Email Email * democompany@sg.sendquickoncloud.com                          | ~      |
|   | SMS (Carrier charges may apply)                                            |        |
|   | Country code 1                                                             | $\sim$ |
|   | Phone number                                                               |        |
|   | Azure app Push Notifications          Azure account email ①         Voice  |        |
|   | Country code 1                                                             | $\sim$ |
|   | Phone number                                                               |        |
| • | Enable the common alert schema. Learn more                                 |        |

| Create action        | group                                                                                   |            |              |
|----------------------|-----------------------------------------------------------------------------------------|------------|--------------|
| Basics Notifications | Actions Tags Review + creat                                                             | e          |              |
|                      | hich actions are performed when the actio<br>a unique description. This step is optiona |            | es, fill out |
| Action type 🛈        | Name 🛈                                                                                  | Selected 🛈 |              |
| Webhook              | ~                                                                                       |            | 0 🖻          |
|                      | ~                                                                                       |            |              |
|                      |                                                                                         |            |              |
|                      |                                                                                         |            |              |

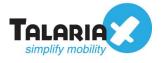

| Webhook                                                                       | $\times$ |
|-------------------------------------------------------------------------------|----------|
| Add or edit a Webhook action                                                  |          |
|                                                                               |          |
| Send a notification to this URI when an alert fires                           |          |
| URI *                                                                         |          |
| https://sg.sendquickoncloud.com/azure/azure_process.php?coy=democompany&key=e |          |
|                                                                               |          |
| Enable the common alert schema. Learn more                                    |          |
| Yes No                                                                        |          |
| ОК                                                                            |          |
|                                                                               |          |
|                                                                               |          |

Once completed, you will then proceed to configure the Alert Rules. You may be required to verify the email (provided by sendQuick) to activate the emails.

### **4.0 Configure Alert Rules with SMTP and Webhook**

In Cloud Monitor, the configuration for Email (SMTP) and webhook is configured in the same rule. Hence, this section will explain both methods in the same configuration.

Select **Alert Rules** and **Create Alert Rule** and you will see the interface to configure the rule as below.

Select and assign the desired resources, **Resources** and **Conditions** and once completed, the resources and conditions are selected as shown in the next Figure.

Then, proceed to **Select Action Group**, to specify the desired actions to send messages for this rule.

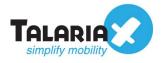

| on 1                                         |
|----------------------------------------------|
|                                              |
|                                              |
|                                              |
|                                              |
|                                              |
| ft.ClassicStorage/storageAccounts/vmImages)' |
| oso                                          |

After Resource and Conditions are completed

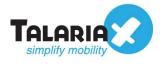

| Home > Monitor > Rules >                          |                                                                       |                  |
|---------------------------------------------------|-----------------------------------------------------------------------|------------------|
| Create alert rule                                 |                                                                       |                  |
| No condition selected yet                         |                                                                       |                  |
| Select condition                                  |                                                                       |                  |
| Actions<br>Send notifications or invoke actions w | vhen the alert rule triggers, by selecting or creating a new action g | roup. Learn more |
| Action group name                                 |                                                                       | Contains actions |
| No action group selected yet                      |                                                                       |                  |
| Select action group                               |                                                                       |                  |
| Alert rule details                                |                                                                       |                  |
| Provide details on your alert rule so t           | hat you can identify and manage it later.                             |                  |
| Alert rule name * 🛈                               | Specify the alert rule name                                           |                  |
| Description                                       | Specify the alert rule description                                    |                  |
| Enable alert rule upon creation                   |                                                                       |                  |

Select Action Group

| Select an action group to attac<br>The action group selected will attach to this alert rule | h to this alert rule                  |
|---------------------------------------------------------------------------------------------|---------------------------------------|
| + Create action group                                                                       |                                       |
| Subscription 🛈                                                                              |                                       |
| Azure subscription 1                                                                        |                                       |
| ${\cal P}$ Search to filter items                                                           |                                       |
| Action group name                                                                           | $\uparrow \downarrow$ Contain actions |
| actiongroup1                                                                                | 1 Email, 1 Webhook                    |
| ZureMon                                                                                     | 1 Email, 1 Webhook                    |
|                                                                                             |                                       |
|                                                                                             |                                       |
|                                                                                             |                                       |

Select Action Group for the Rule

Once selected the **Action Group** and **Select**, you can complete the rule with the Description and then **Save** at the top of the rule. This completes the creation of a rule in Azure Monitor.

The rule is ready to use and will send via Email and webhook (or any combination) based on the Rule Actions configured in Section 3.1 above.

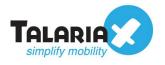

| ome > Monitor >                                                                                                    |         |                          |                 |                      |                                          |          |                                          |        |                        |
|----------------------------------------------------------------------------------------------------|---------|--------------------------|-----------------|----------------------|------------------------------------------|----------|------------------------------------------|--------|------------------------|
| Rules                                                                                                    |         |                          |                 |                      |                                          |          |                                          |        |                        |
| Rules management                                                                                                    |         |                          |                 |                      |                                          |          |                                          |        |                        |
| + New alert rule                                                                                                    | % ⊳     | 1anage actions  💭 View c | lassic alerts 💍 | Refresh   > Enable [ | Disable 🛍 Delete                         |          |                                          |        |                        |
| Don't see a subscription? Open Directory                                                                                                   | y + Suł | oscription settings      |                 |                      |                                          |          |                                          |        |                        |
| Subscription * 🛈                                                                                                    | R       | esource group 🛈          |                 | Resource type 🛈      | Resource ①                               |          | Signal type 🛈                            |        | Status 🛈               |
| Azure subscription 1                                                                                                    | ת       | ResourceGroup1           | $\sim$          | 2 selected           | ~                                        | $\sim$   | All signal types                         | $\sim$ | Enabled                |
|                                                                                                    |         |                          |                 |                      |                                          |          |                                          |        |                        |
| isplaying 1 - 2 rules out of total 2 rules                                                                                                 | and co  | ndition                  |                 |                      |                                          |          |                                          |        |                        |
| Selected subscriptions > ResourceGroup1<br>isplaying 1 - 2 rules out of total 2 rules<br>© Search alert rules based on rule name a<br>Name |         |                          |                 | Status               | Target resource                          | <u>^</u> | Tarret resource time                     | <br>   | Signal type            |
| isplaying 1 - 2 rules out of total 2 rules<br>O Search alert rules based on rule name a<br>Name                                            |         | Condition                |                 | . Status             | Target resource                          | <br>     |                                          | <br>↑↓ | 5 ,1                   |
| isplaying 1 - 2 rules out of total 2 rules<br>O Search alert rules based on rule name a                                                    |         |                          |                 |                      | Target resource<br>testsendquickstorage1 | ^<br>    | Target resource type<br>storage accounts | <br>↑↓ | Signal type<br>Metrics |

New Rule Completed in Dashboard

You can create more rules, as desired and use either Email or webhook to send the notifications to sendQuick.

Upon completion, you can start using sendQuick Cloud and configure all the filter/policies and user roster to receive the alerts on their phones. For more sendQuick Cloud configuration, refer to sendQuick Cloud User Manual or Video Tutorial.